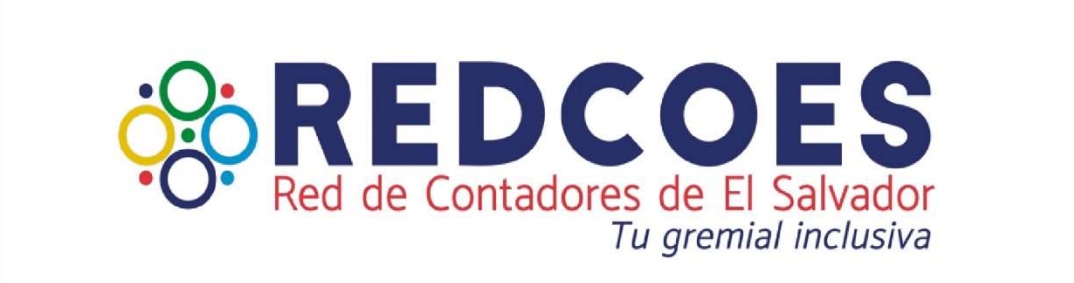

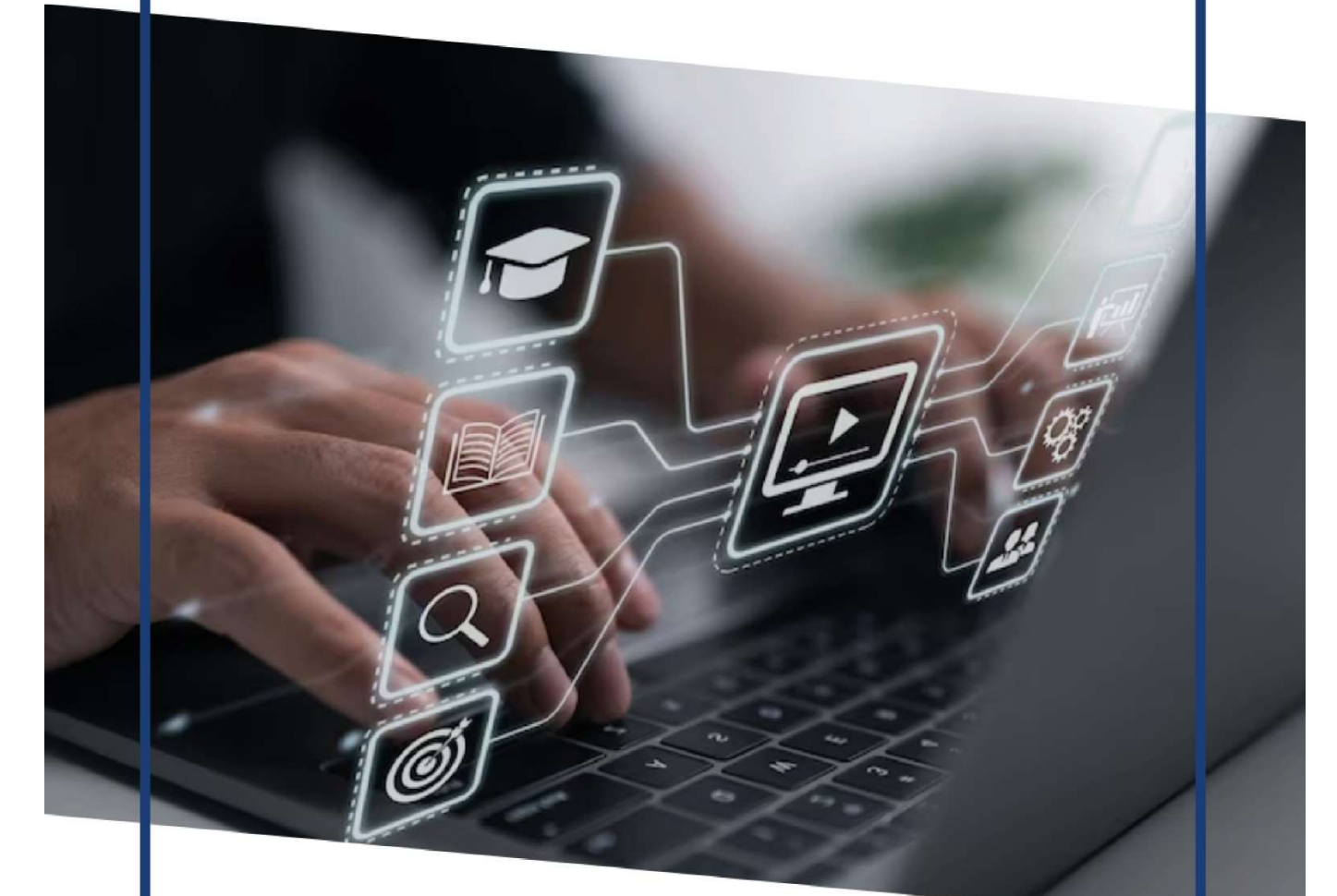

## **Manual de uso de** plataforma e-learning<br>REDCOES

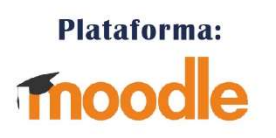

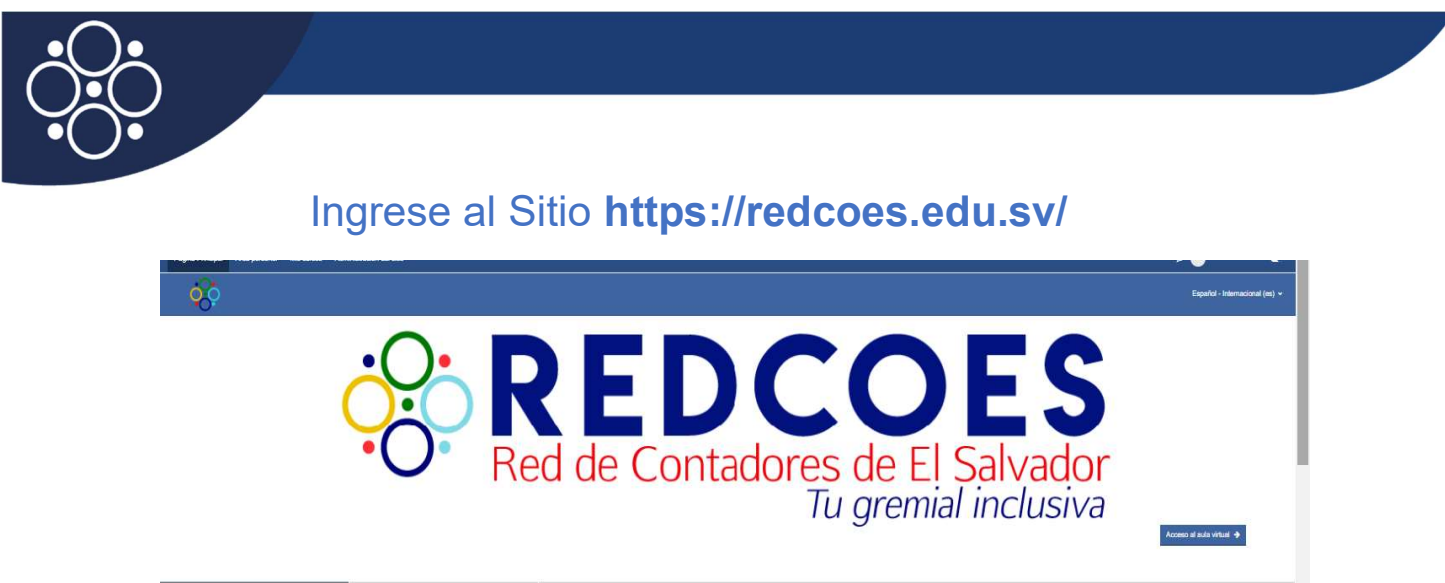

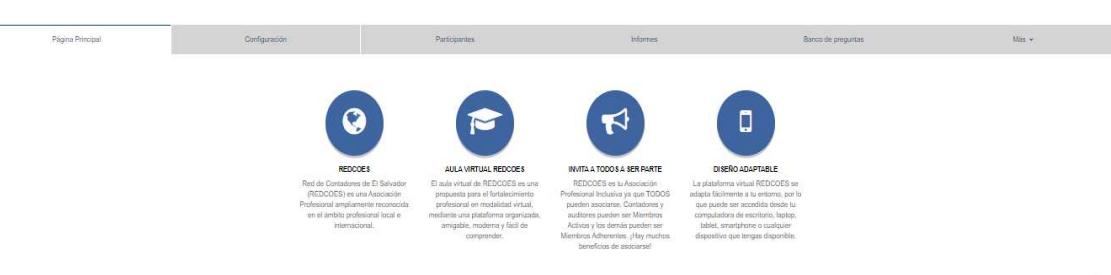

1- Al ingresar al sitio web encontrará nuestra página Principal con toda la oferta de Diplomados disponibles.

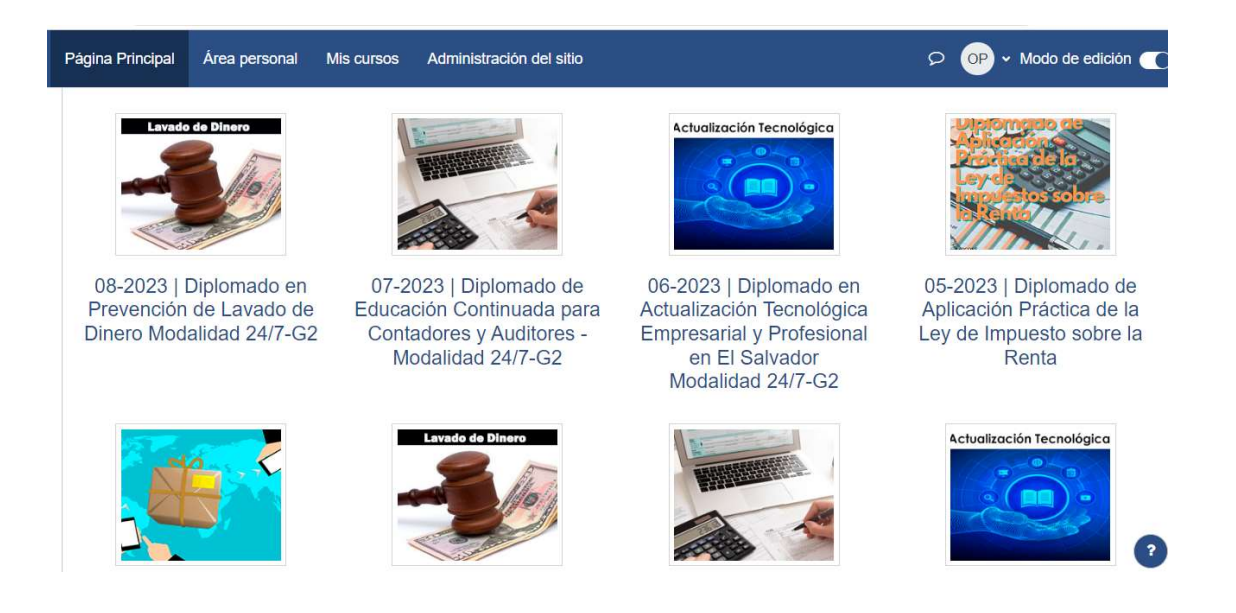

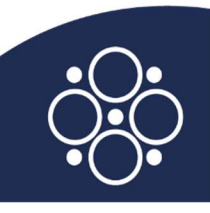

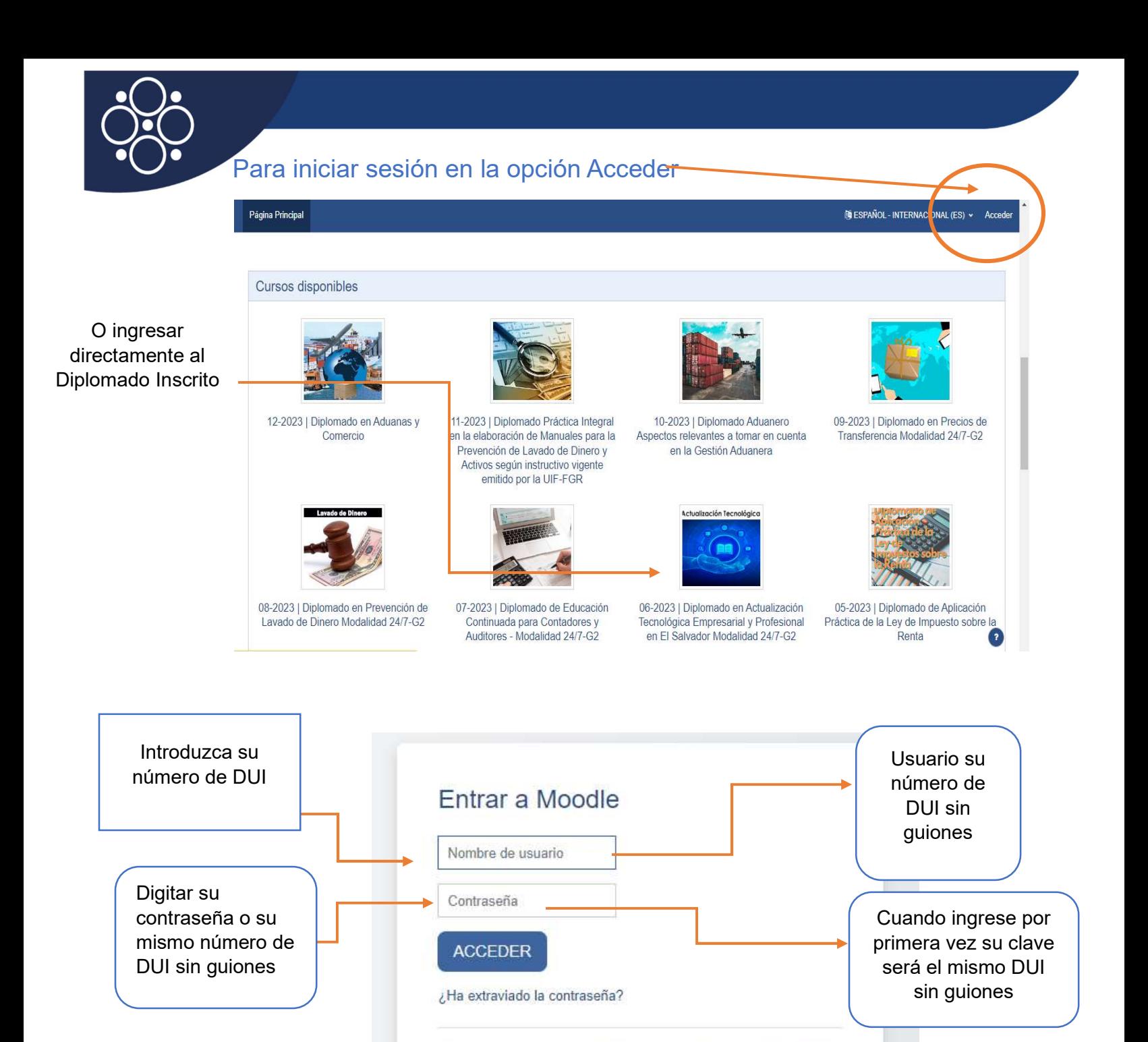

Algunos cursos permiten el acceso de invitados

ENTRAR COMO INVITADO

Español - Internacional (es) »

AVISO DE COOKIES

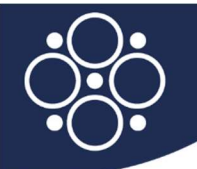

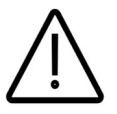

Recuerda si deseas cambiar contraseña debes anotarla en un sitio donde no se le olvide recordar.

## Ahora comenzamos a explorar todo el sitio.

Inicio del Sitio: Una vez ingresando al sitio nos aparecerá un mensaje de bienvenida y el curso en el cual nos hemos inscrito.

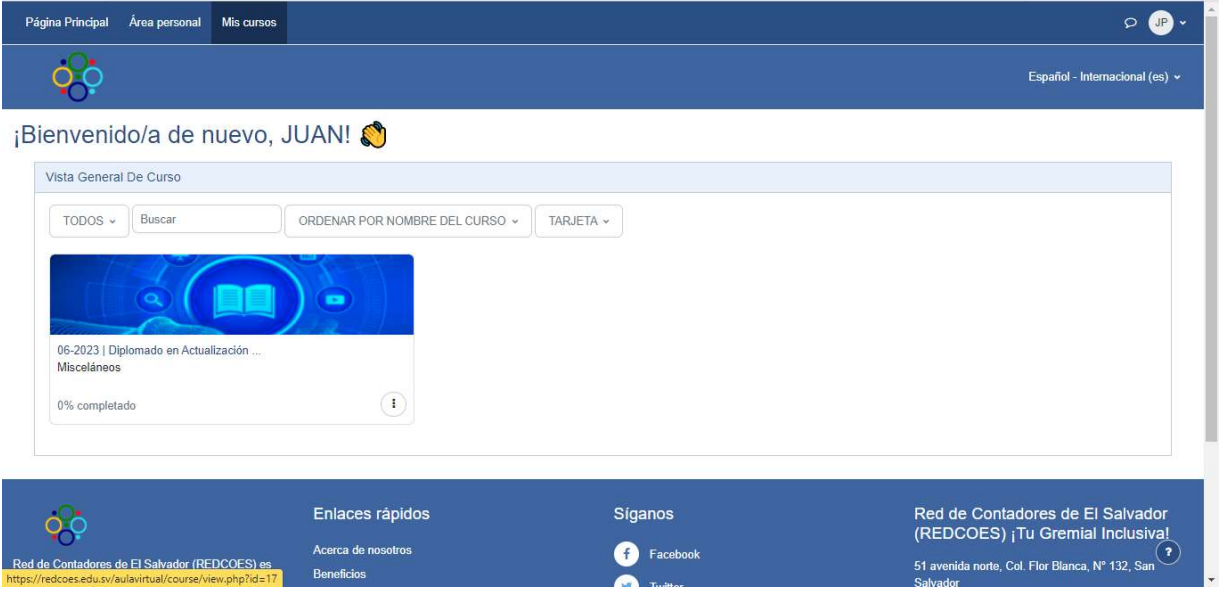

## Área personal. Observará los cursos inscritos y un resumen detallado del desarrollo de estos.

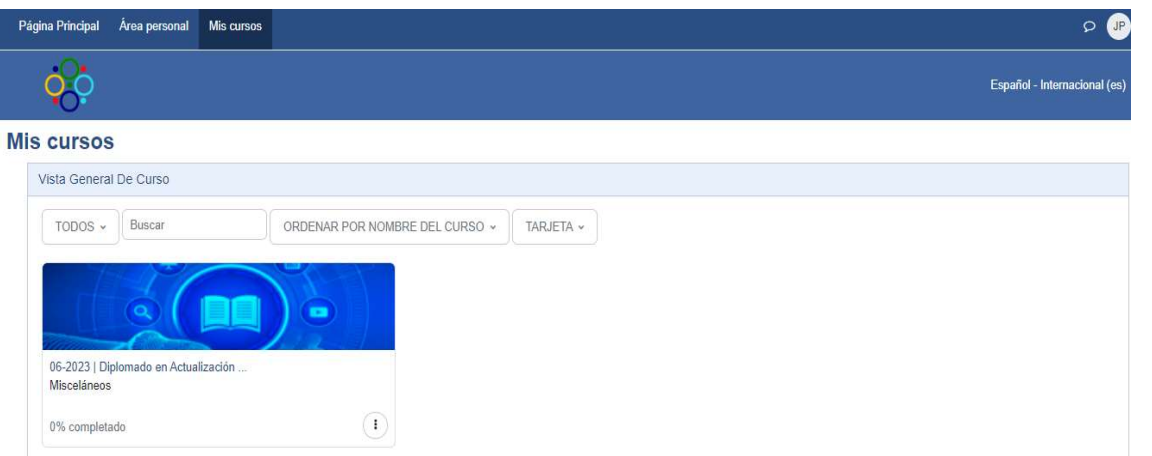

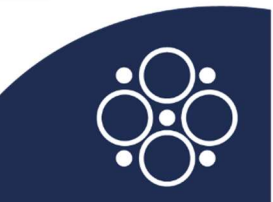

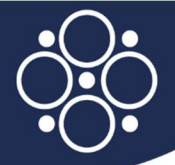

Cuando ingrese a su curso notará que cada diplomado es impartido por un facilitador, el participante, debe estudiar el contenido que su facilitador coloque y realizar las actividades.

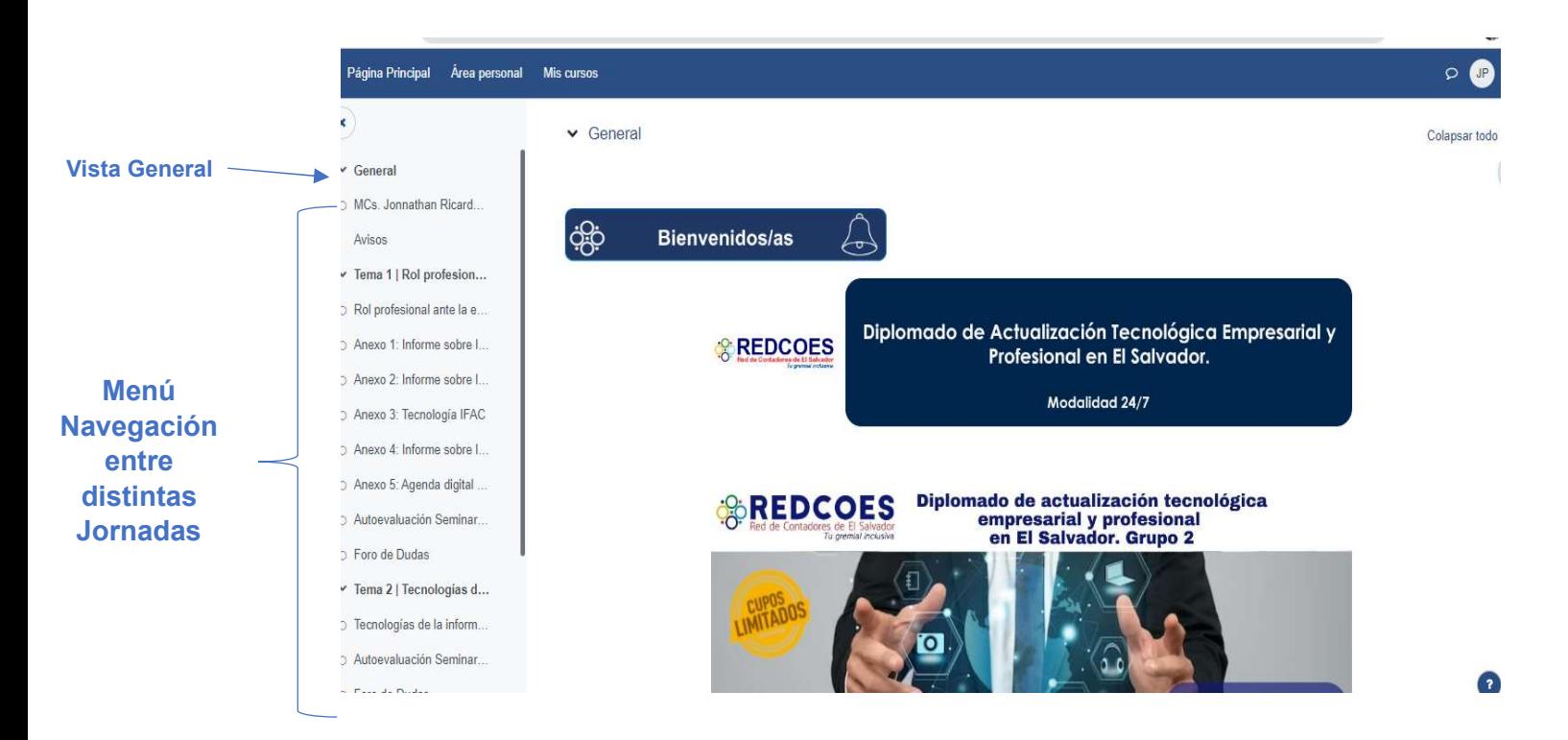

Ruta de Aprendizaje: Nos detalla la ruta a seguir en el desarrollo de los contenidos del diplomado por jornadas y las fechas de apertura.

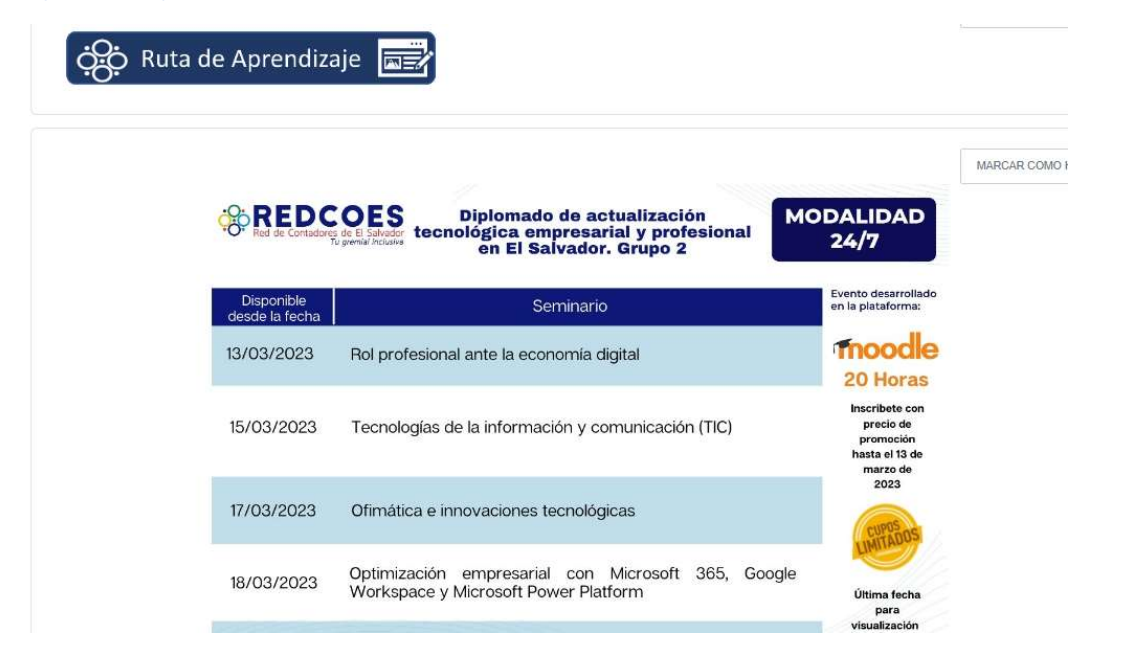

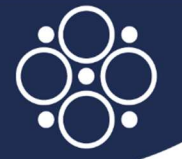

Perfil del Facilitador: Puedes visualizar el perfil del ponente que está impartiendo el diplomado o en su defecto la jornada según la especialidad del curso.

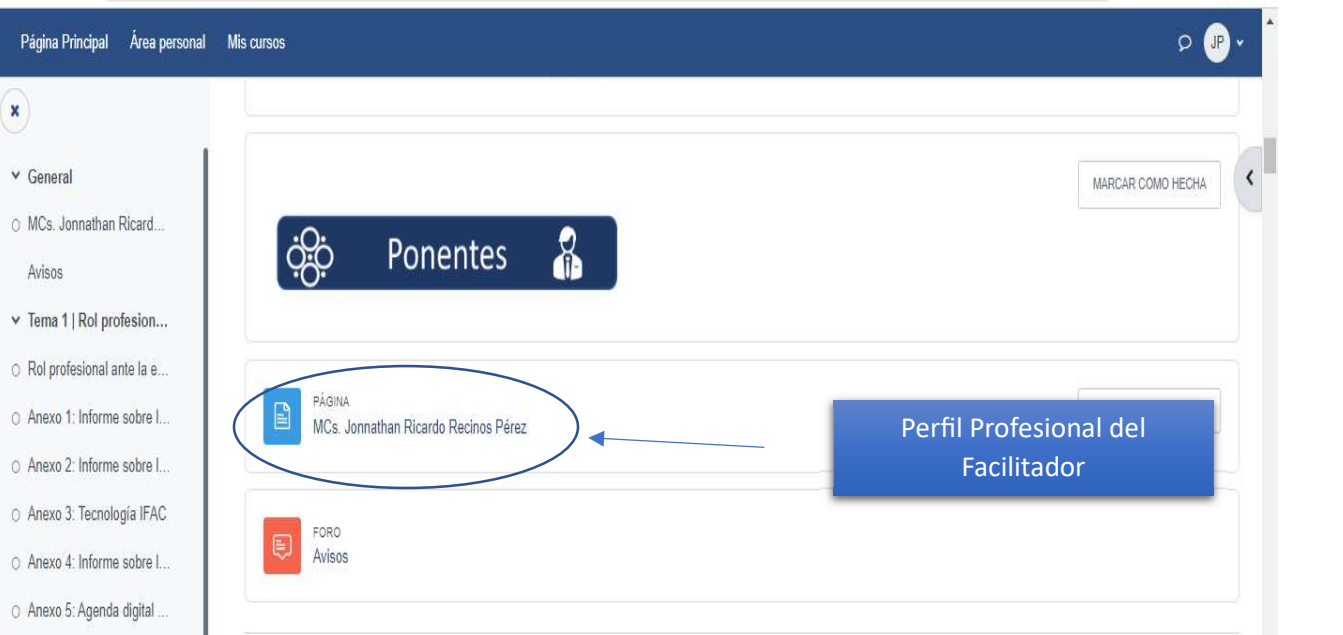

Secciones o Jornadas: El diplomado está dividido en secciones o jornadas el cual se encuentra identificado con el nombre, fecha de inicio y de cierre de esta.

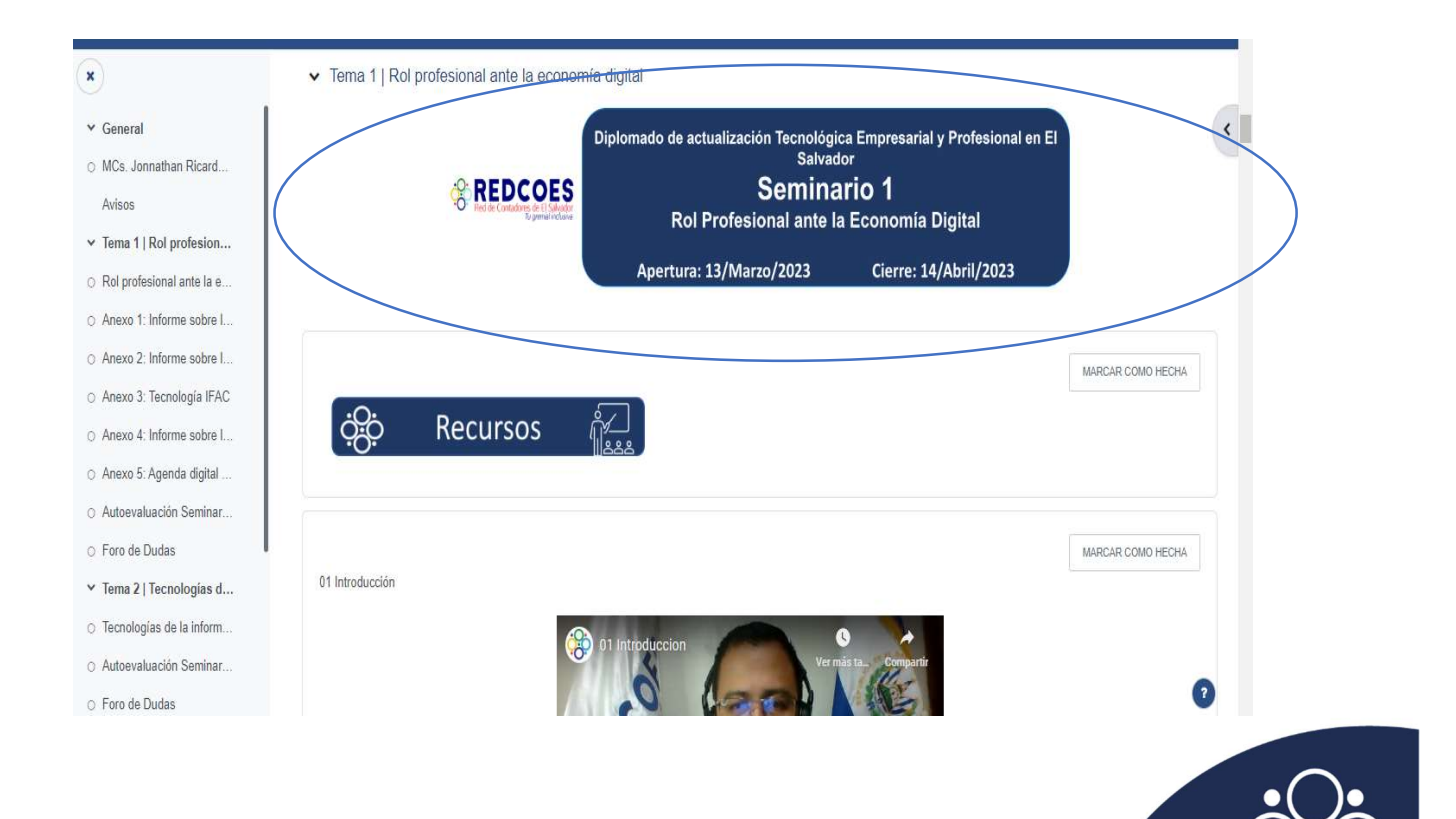

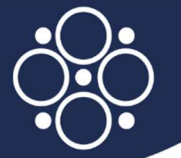

 Recursos: Cada jornada cuenta con los recursos, audiovisuales, como material de apoyo el cual puede ser descargado por el participante como se muestra a continuación.

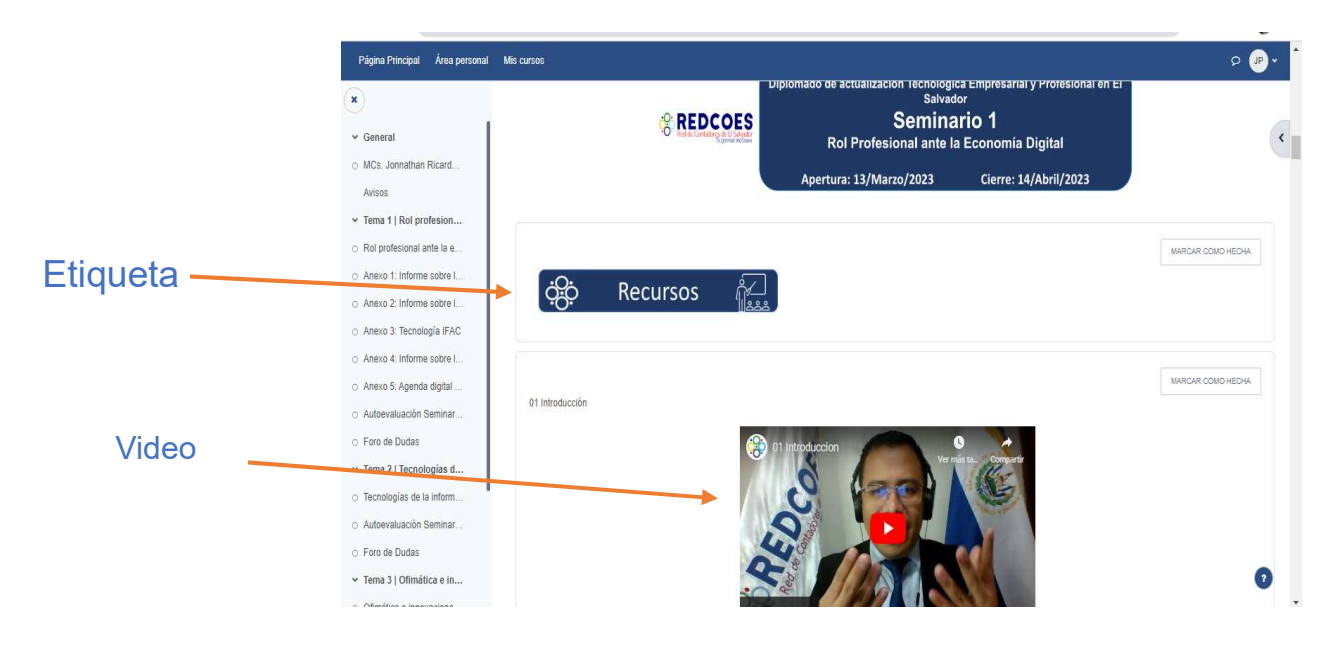

IMPORTANTE: Las etiquetas nos orientan en el curso en cuanto a los recursos que están disponibles en cada jornada.

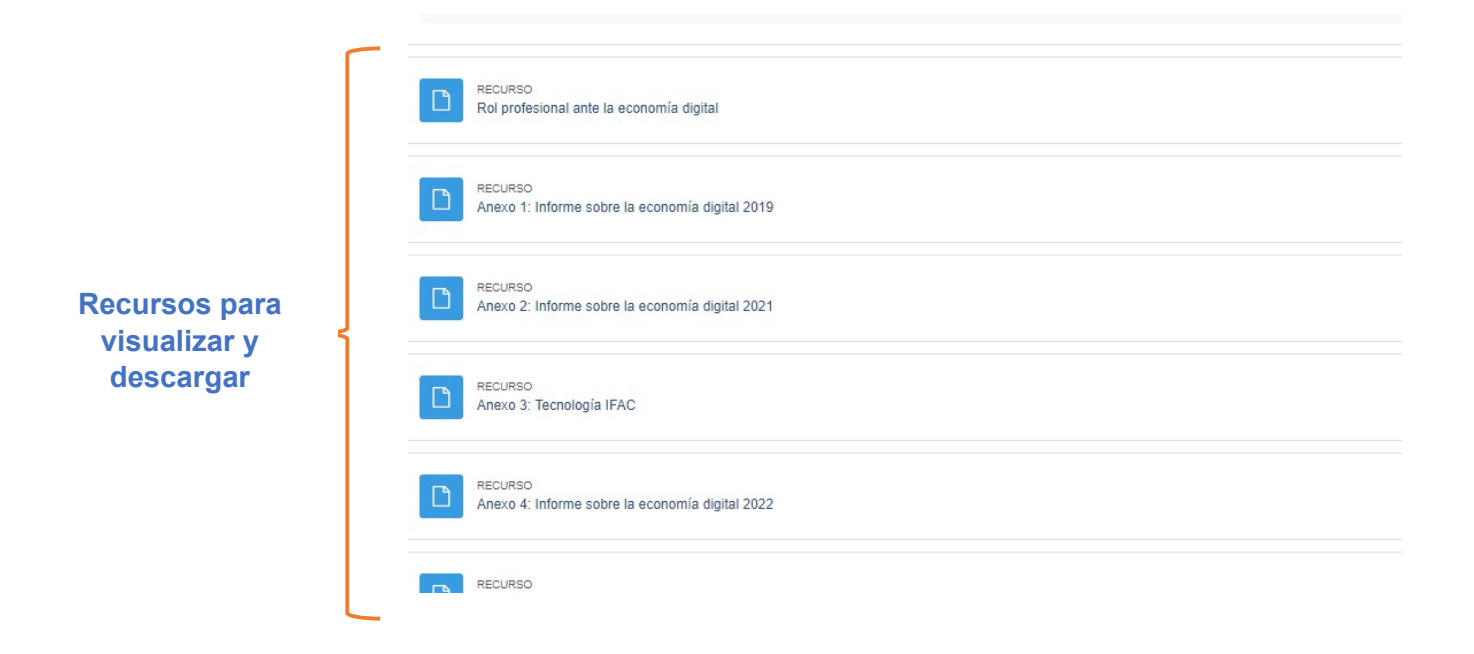

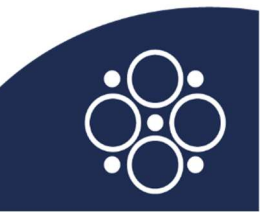

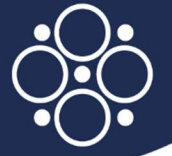

Si desea visualizar un recurso de archivo puede dar clic sobre él y se visualizará según se muestra a continuación:

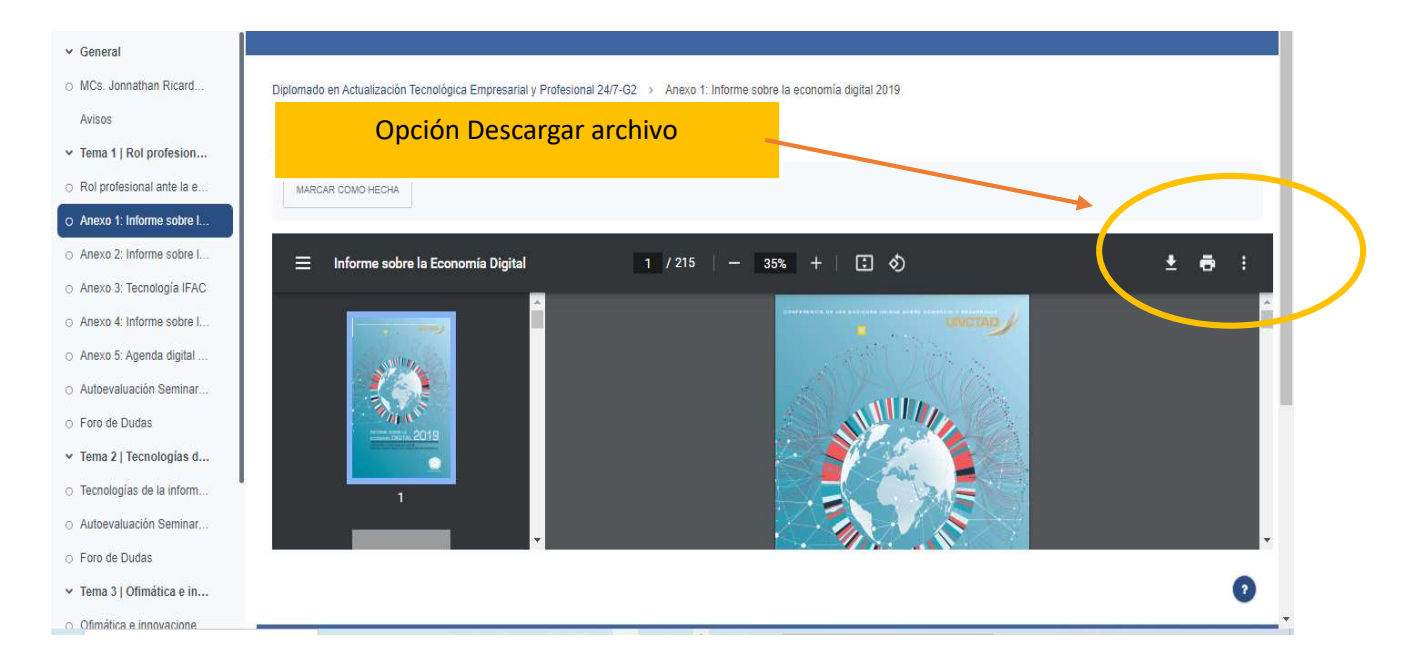

Autoevaluación: En cada Jornada encontrará una autoevaluación, aunque no es calificable, sin embargo, le orientará a saber si usted ha adquirido los conocimientos sobre los contenidos expuestos por el facilitador. (Identifíquelo con las etiquetas como se muestra en la imagen)

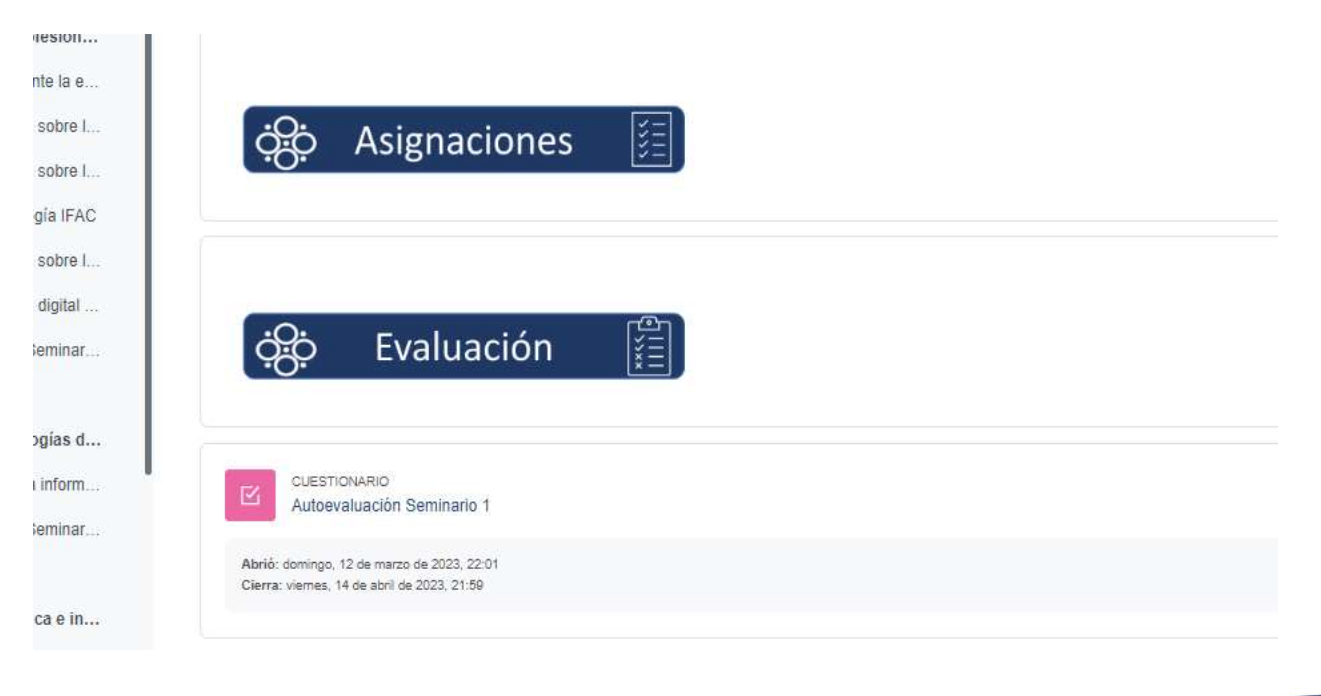

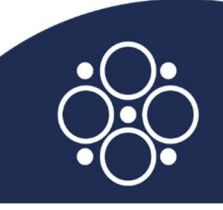

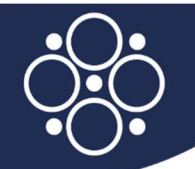

Para realizar la autoevaluación debe dar clic sobre la actividad "Cuestionario"

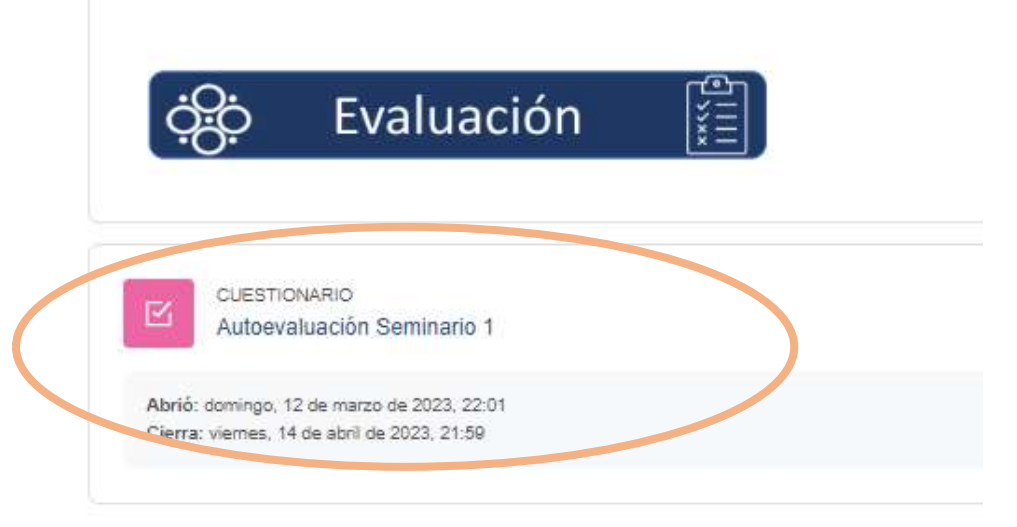

Para contestar el examen seleccionar la opción Vista Previa del Cuestionario como se muestra a continuación:

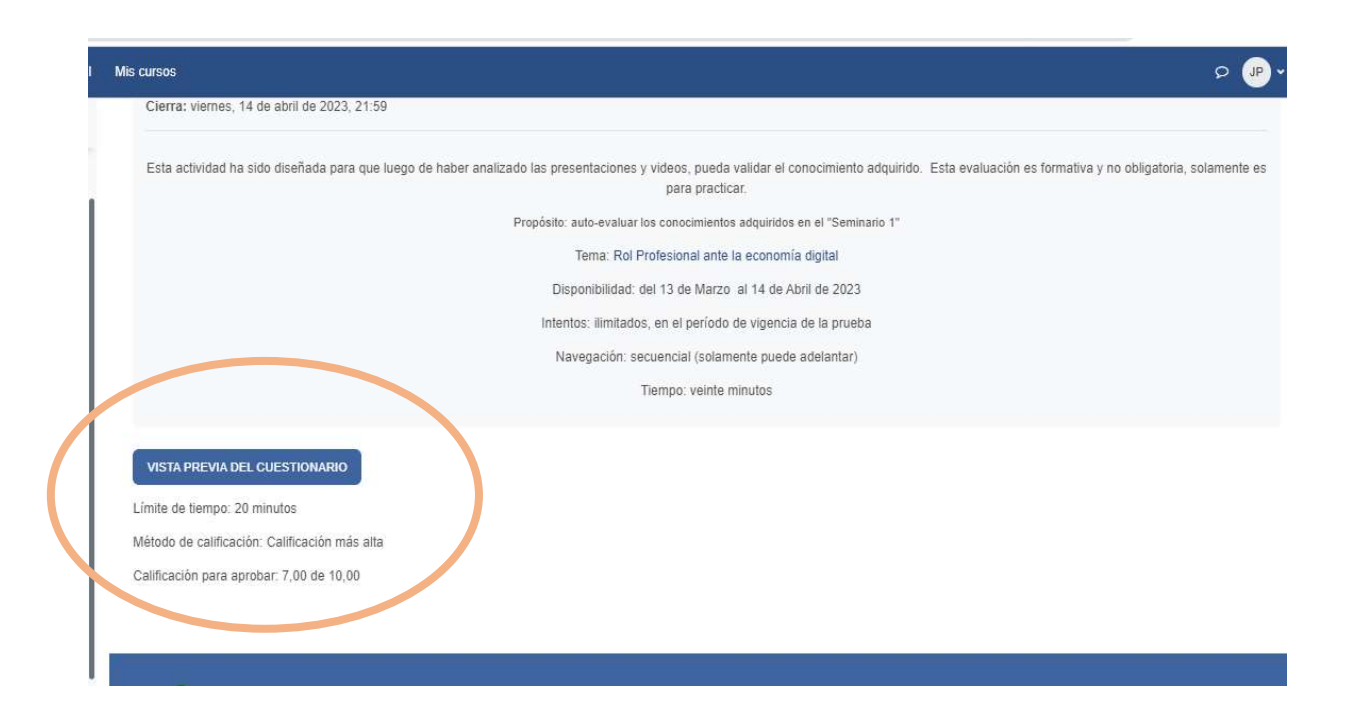

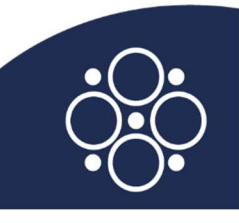

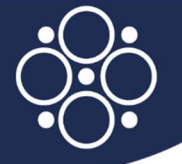

Para el desarrollo del cuestionario debera ir dando siguiente a medida conteste las interrogantes

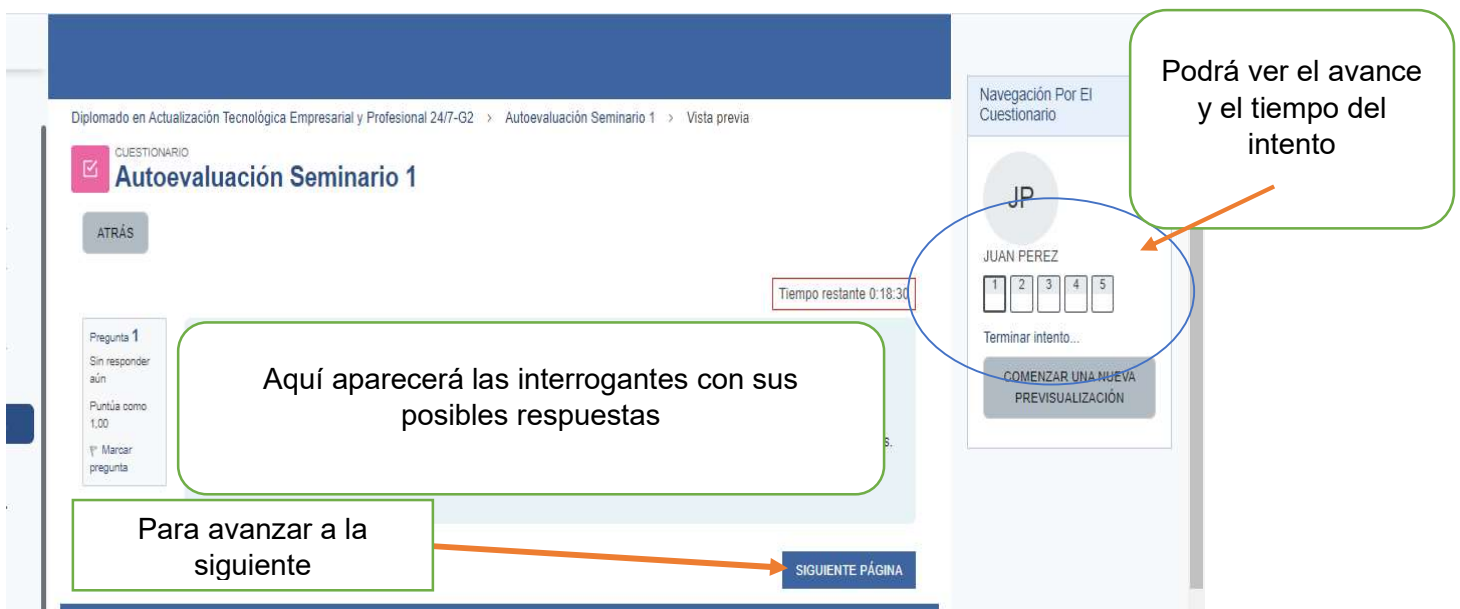

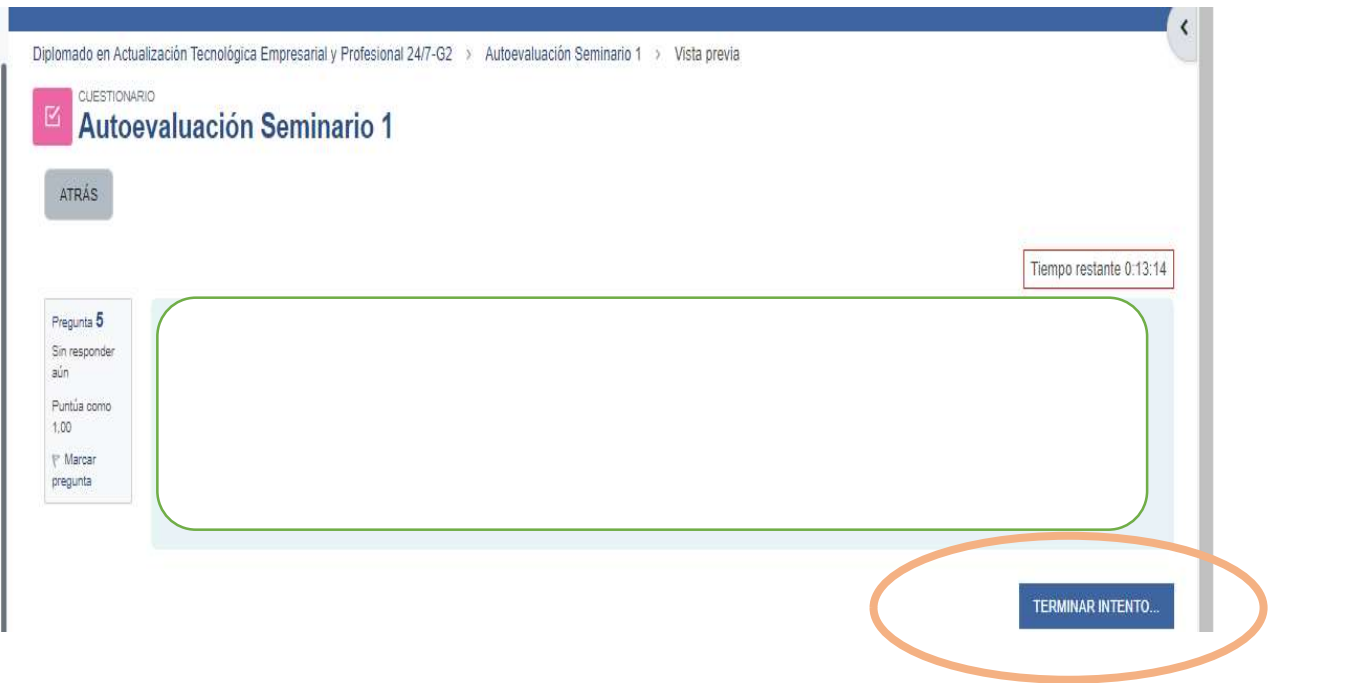

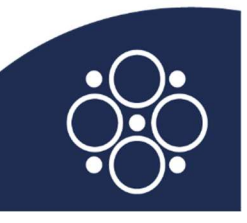

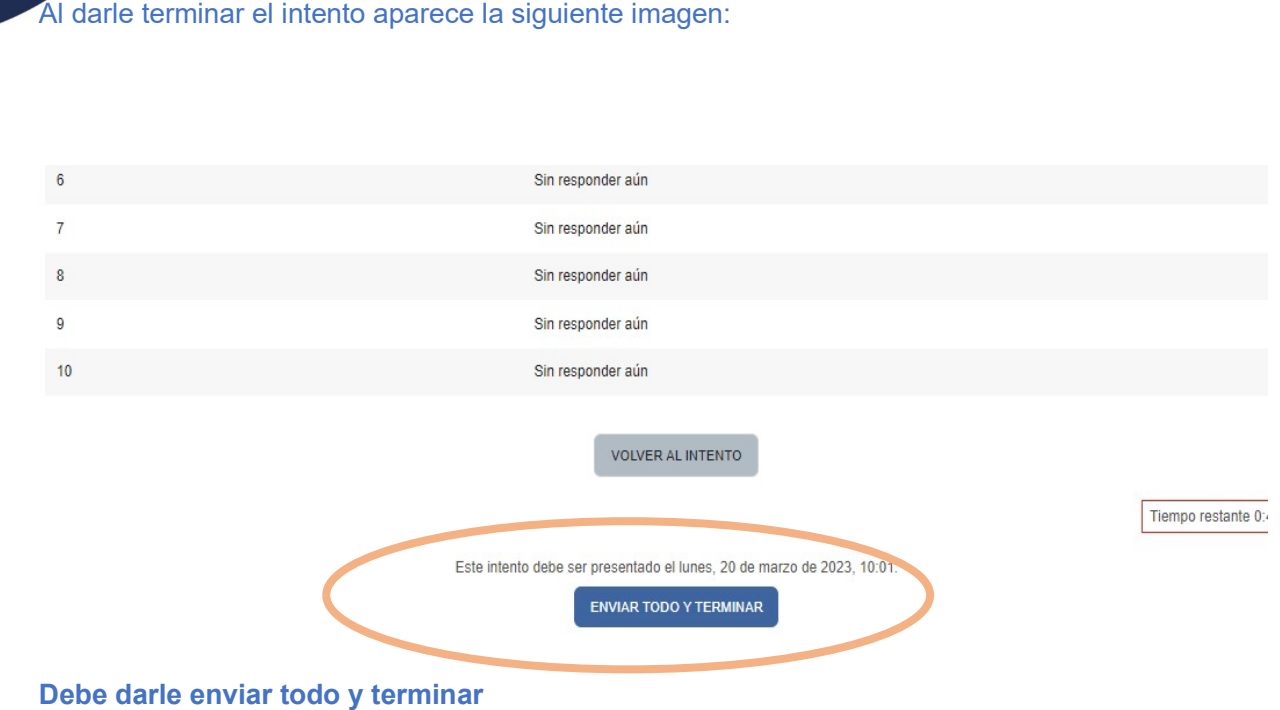

Foro de dudas: En cada jornada existe un foro de participación en la cual podrán consultar al facilitar sobre alguna duda que les haya surgido en el desarrollo del contenido. En su momento esas dudas serán abordadas por el facilitador:

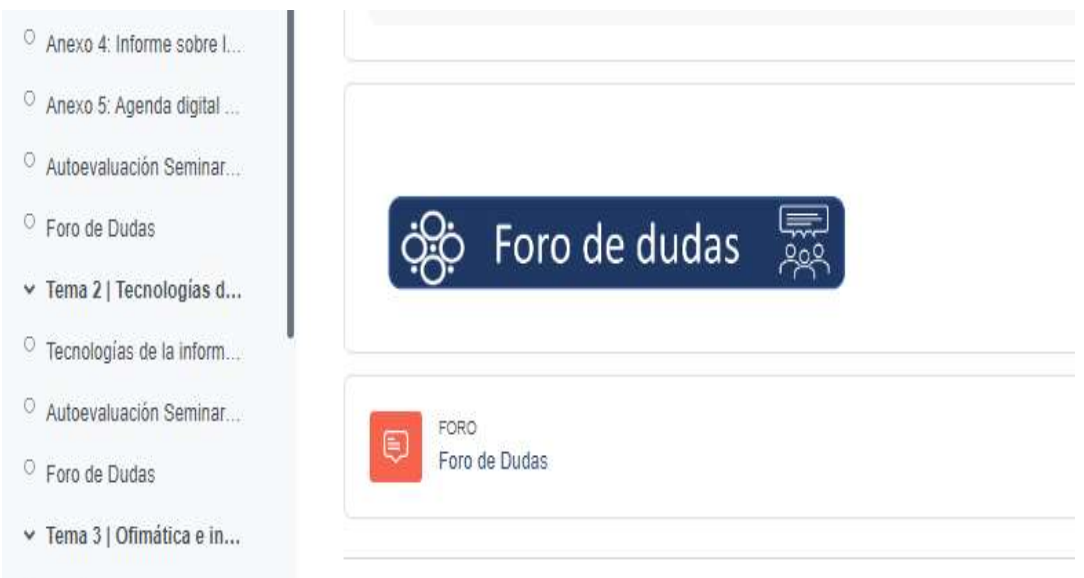

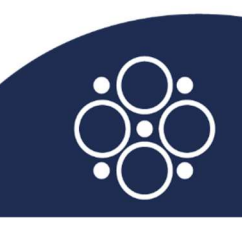

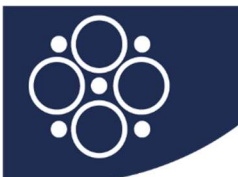

## Para realizar su participación en el foro debera ingresar al foro de dudas y les mostrara la siguiente imagen

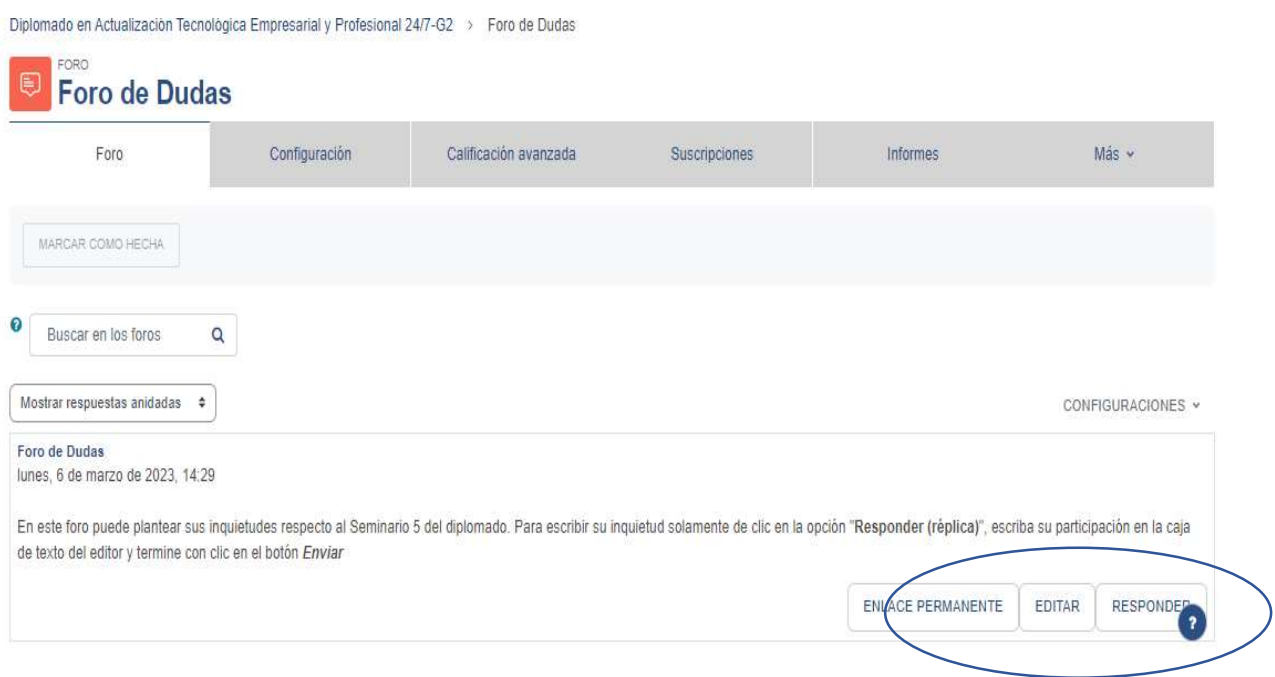

Para responder en el foro deberá dar clic en la opción RESPONDER y su participación agregarla en la Caja de Texto como se muestra a continuación luego darle ENVIAR AL FORO

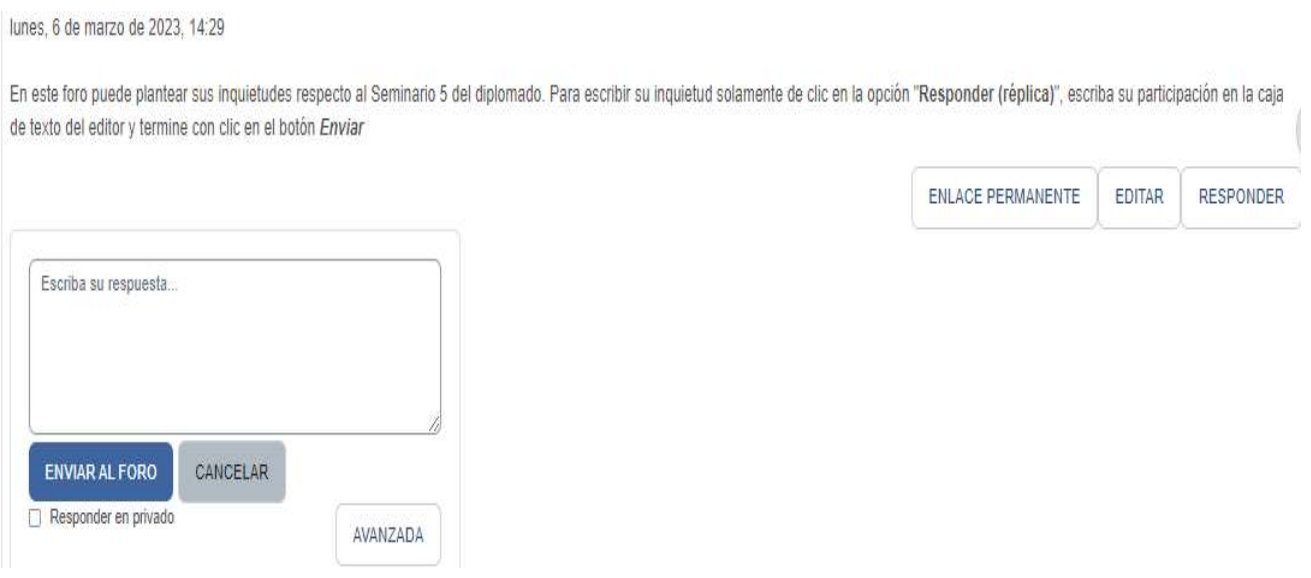

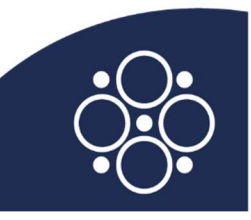

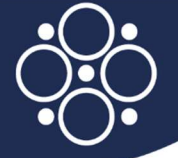

Examen Final: Al finalizar el curso de acuerdo con la fecha programada se habilitará un examen el cual deberá de aprobar con nota mayor o igual a siete el cual usted lo podrá visualizar con las viñetas como se muestra lo siguiente:

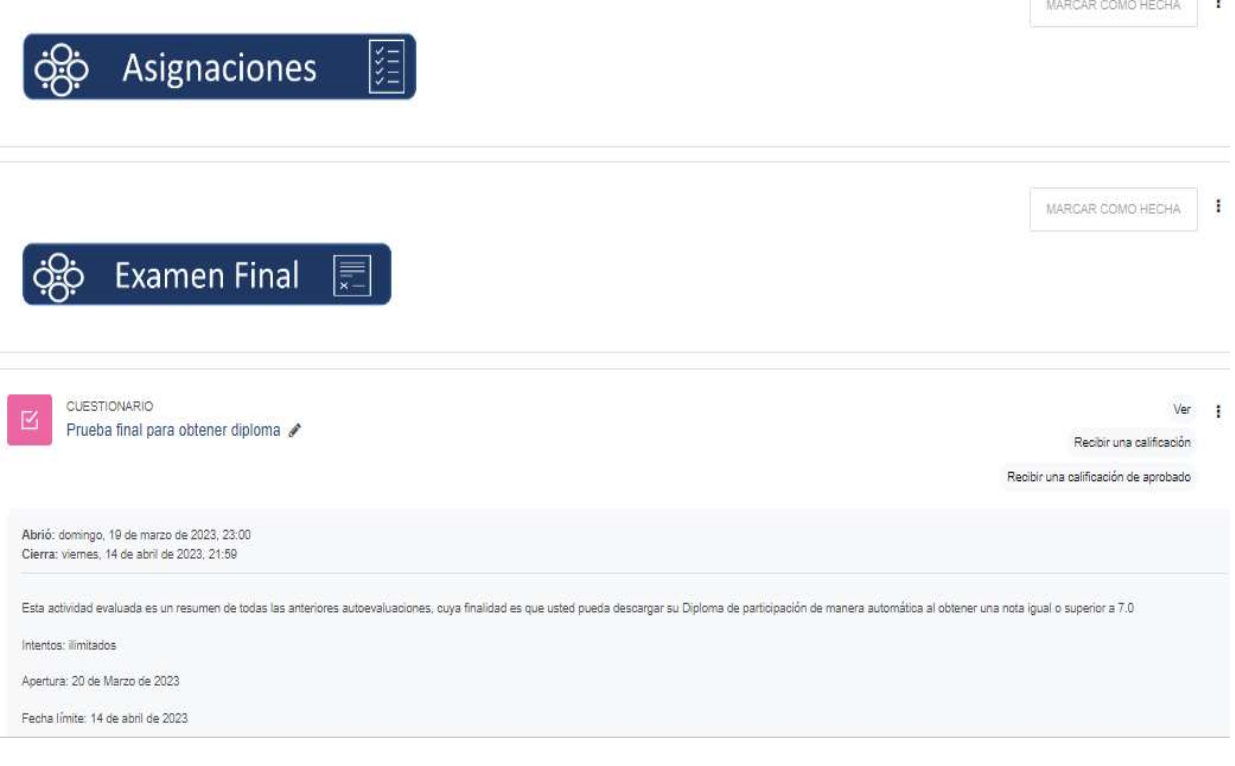

Para desarrollar este cuestionario se repiten los mismos pasos explicados en el apartado de AUTOEVALUACIÓN

También para REDCOES es importante realizar los procesos de mejoras por lo que al final del curso o de cada jornada encontrará una pequeña encuesta donde solicitamos su participación con el fin de mejorar la calidad de los procesos de formación a través de la plataforma.

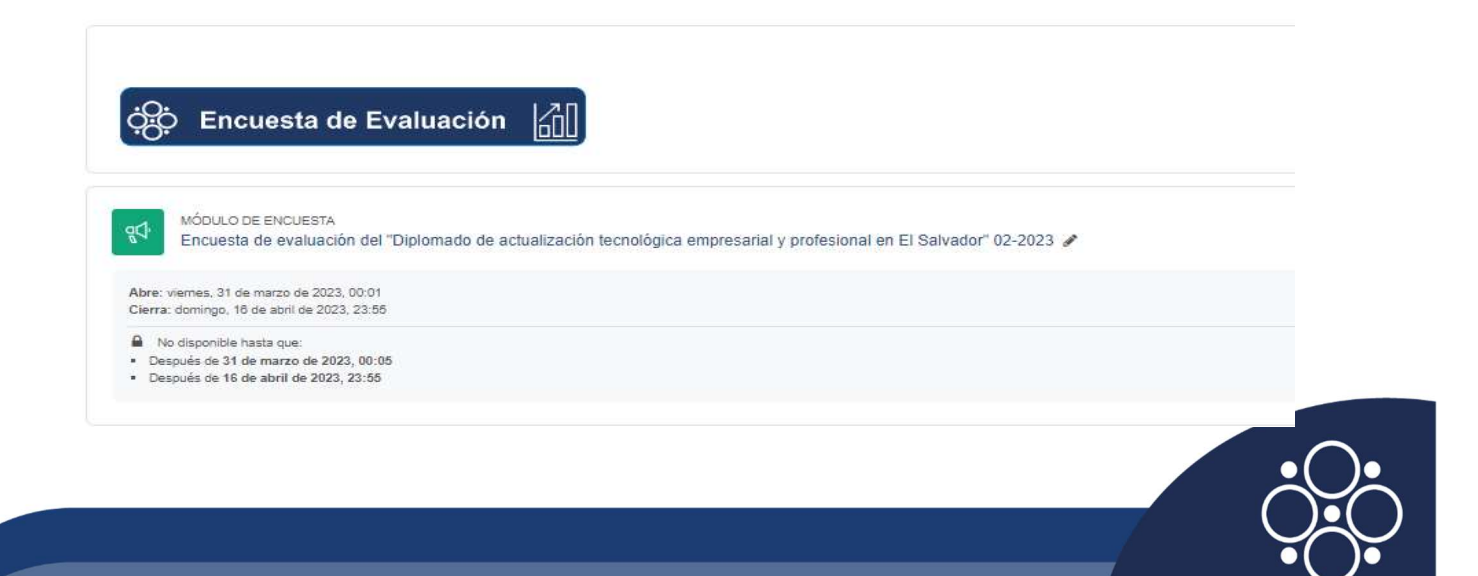

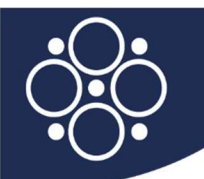

Para finalizar una vez realizo la prueba final podrá descargar su diploma de acuerdo con la fecha programada en el curso

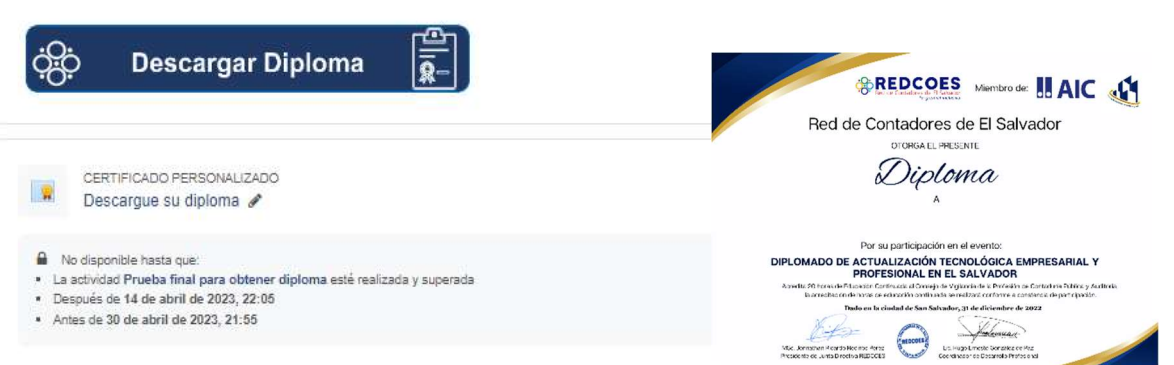

Por último, no se les olvide las siguientes indicaciones

.

- El material en PDF se podrá descargar, las conferencias están únicamente en modo de visualización.
- La acreditación de horas se realizará con base a los reportes de visualización del material dentro de la plataforma
- En caso de que lo desee, en cualquier momento puede realizar un cambio de contraseña, así como actualizar sus demás datos de su perfil. Al hacer cambio de contraseña le sugerimos colocar una contraseña que le sea fácil de recordar y anotarla en un lugar visible ya que será la que utilizará en este y en futuros curso; si tiene inconvenientes con su contraseña, contáctenos para que se la reestablezcamos a la contraseña por defecto.
- Es necesaria la realización de la prueba final para descargar el diploma de participación

 Cualquier duda puede contactarnos por cualquiera de nuestros medios el cual será atendido en horarios de oficina

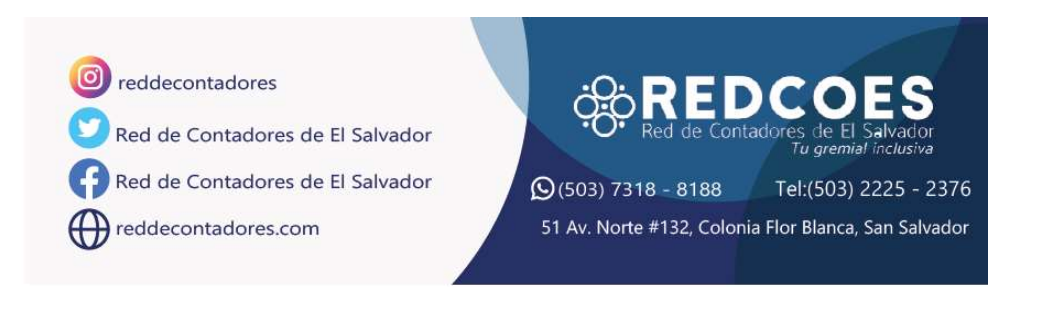

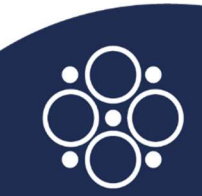